## **Citizen Access Portal: How to Schedule an Inspection**

Visit Columbus.gov/BZS in a browser other than Microsoft Edge and click the Citizen Access Portal button

**Building** 

**Search Applications and Permits** Schedule an Inspection

Click "Schedule an Inspection"

Enter the permit number, parcel number, **OR** the street number and street name:

- Only use 'Street Number' and 'Street Name' fields. Do not use Direction or Street Type.
- In the 'Street Name' field, % can be used as a wildcard if you are unsure of the street spelling.
- If the street name is numerical (i.e. Fourth Street), then enter 4 or 4TH.
- To search for permits older than three years, clear the 'Start Date' field.

Click the Search button

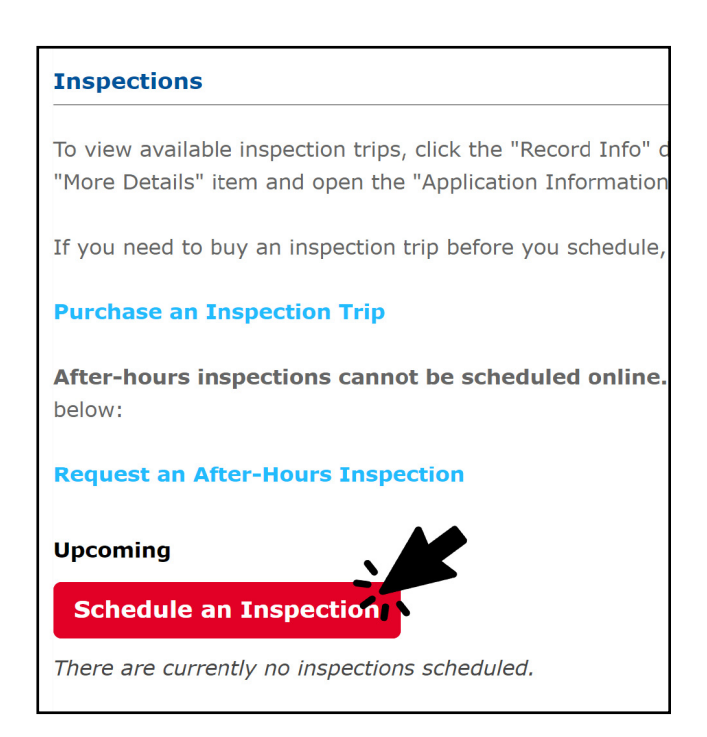

From the page that appears you can:

Search Clear

• purchase an inspection

**Street Name** 

Unit No. **Zin** 

- request an after hours inspection
- schedule an inspection
- review scheduled inspections as well as completed inspections

Click the Schedule an Inspection button

**General Search Application/Permit Number** Record Type: --Select--**Start Date:**  $\odot$ **End Date:** 08/02/2023 08/02/2020 **III** First: **Name of Business** Parcel No. Street No. Direction: From -Select-

**Street Type:** 

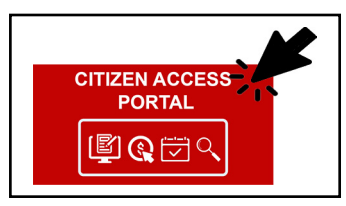

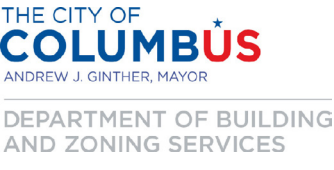

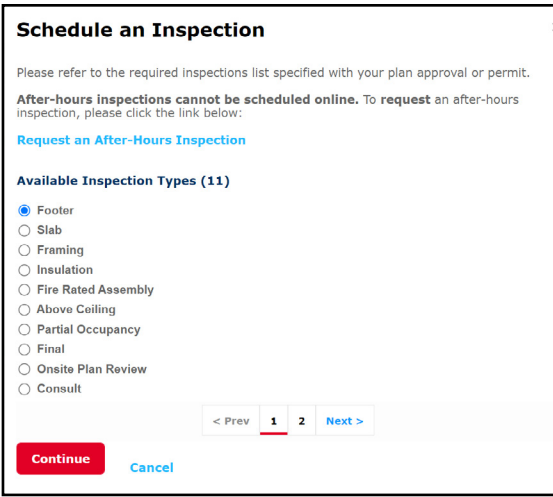

Select the type of inspection from the options provided:

- Only one inspection type can be selected.
- If you need to request multiple inspection types for the same permit and day, you will need to enter a separate request for each inspection type. As long as the different types are scheduled for the same day, only one trip will be debited. On site plan review, however, will result in a trip debit.

**Schedule an Inspection** 

Click the Continue button

Select the day of business you want the inspection performed:

- Regular hour inspections take place anytime from 8:30 a.m. until 3:30 p.m.
- We are unable to provide a more specific time frame that the inspection will occur.

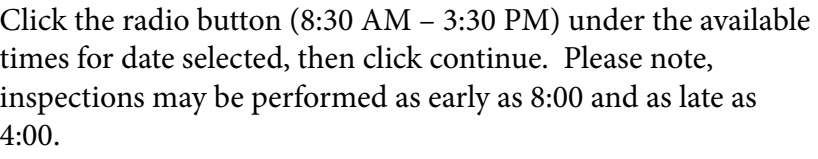

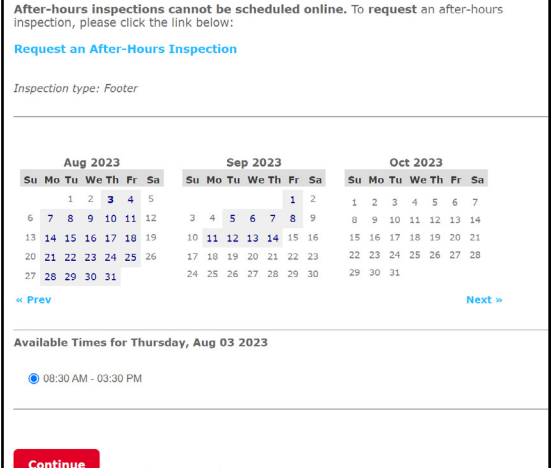

Please refer to the required inspections list specified with your plan approval or perm

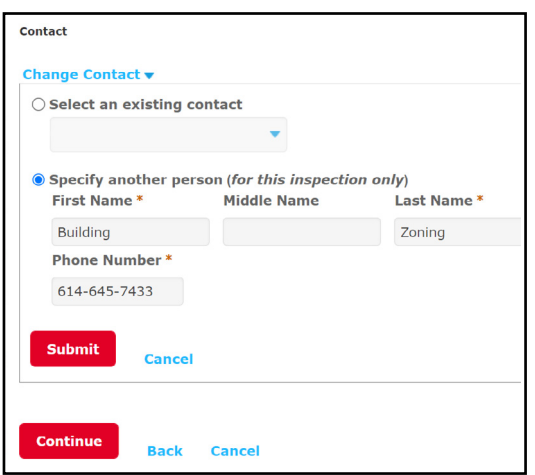

Verify the property address and contact associated with the permit are correct.

Click the Change Contact link on the page to provide a different site contact for our inspector.

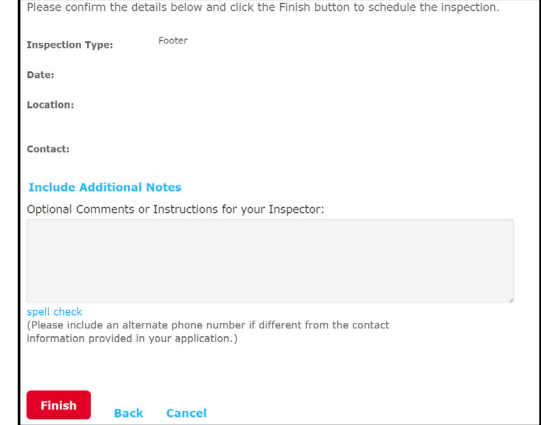

Click the Include Additional Notes link to write notes, special instructions or requests for the inspector. While not guaranteed, inspectors will do their best to accommodate morning or afternoon inspection and call-ahead requests.

Click the Finish button

Congratulations, you have now scheduled an inspection through the Citizen Access Portal! This can be verified by reviewing the upcoming inspections shown on the page.